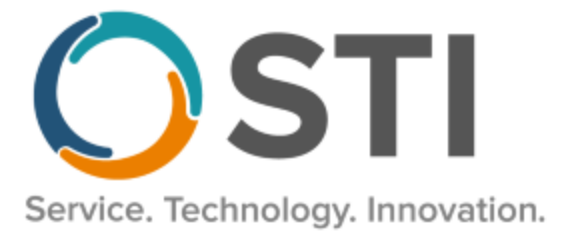

# **ChartMaker® Clinical Release Notes**

**ChartMaker**® **2018.2 (fv6.4.7)**

### *Important Notifications*

- **Upgrade from Microsoft Server 2008 and Windows 7 –** In January 2020, your Windows 7 workstations and Microsoft 2008 Servers will no longer be supported. Even with security patches, **problems may still arise** if you choose not to upgrade. In addition, your workstations will no longer be HIPAA compliant. To avoid potential issues in the future, contact our **Technical Services [Department](http://www.stimsp.com/)** today.
- **SQL Server 2016 & the ChartMaker 2018.2 (File Version 6.3.3) Upgrade –** Beginning with ChartMaker 2018.2 (File Version 6.3.3) Upgrade, a warning message will appear upon the completion of the upgrade regarding the transition of the ChartMaker Medical Suite to using SQL Server 2016, for those offices where an automated upgrade to SQL Server 2016 was not possible. See the figure below. If you are receiving this message, to avoid potential issues and to ensure your system remains HIPPA compliant, it is important to contact either STI Hardware Helpdesk, or your software vendor, to review your options.

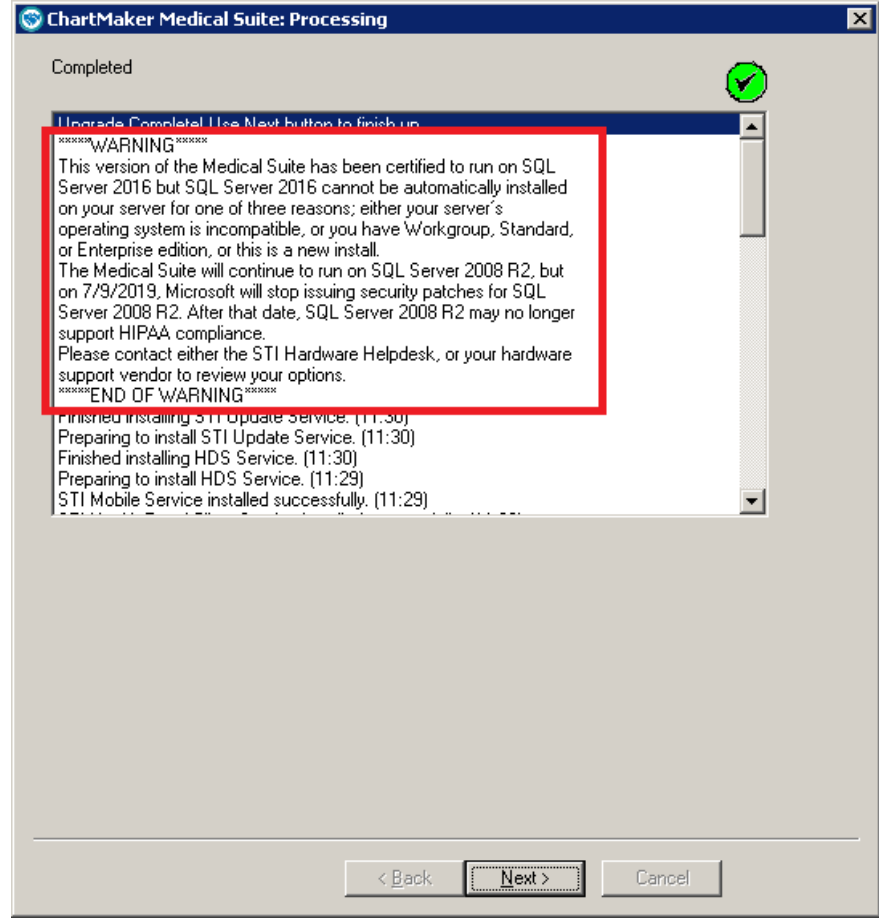

**ChartMaker Medical Suite SQL Server 2016 Warning**

### *Added Features*

- **Direct Messaging – Direct Message Import –** The system has been updated so that when a direct message is imported into a patient's chart, after the applicable imported chart note has been unsigned, you can now transfer that note to another user and the user that you transfer that note to will receive a To-Do List message to notify them of the transfer.
- **Immunization Registry – VFC Eligibility Reconciliation** The system has been updated with a new **VFC Eligibility Reconciliation** dialog (**Chart** > **Registries** > **Immunization** > **VFC Eligibility Reconciliation**) that allows you to reconcile, at the end of day, all immunizations that were submitted to registries against their respective VFC eligibilities, thereby allowing you to address any missed or incorrectly entered VFC eligibility information and manually access the registry to update your inventory for submitted immunization(s), as needed. See Figure 1.

When first accessing the VFC Eligibility Reconciliation dialog, the Select Date Range section will default the **Immunization Submitted From** and **To** date fields to today's date, and the **Practice** and **Provider** fields in the Filter By section, will default to **All Practices** and **All Providers**. You can modify the dates in the Select Date Range section, **or choose a preset value** (Today, Yesterday, This Week, Last Week, This Month, or Last Month). You can also choose to filter the information by **Practice**, **Provider**, or **Account #** in the Filter By section.

When the select criteria has been configured as desired, click the **Run Report** button to view the applicable patients. The system will then display any immunizations that were submitted, per the configured select criteria, and display the **Registry**, **Submission Date/Time**, **Account #**, **Patient Name**, **Immunization Name**, **Lot #**, **Expiration Date**, **NDC**, and **VFC Eligibility** status (the Eligibility plus the IH code).

Whenever there are any results available, you can click the **Print** button to print the results, or you can double-click a specific record, and the system will attempt to open the applicable chart in Clinical, if the Clinical is currently open and running for the user. If Clinical is not running a message will appear indicating that note could not be opened because Clinical is not running.

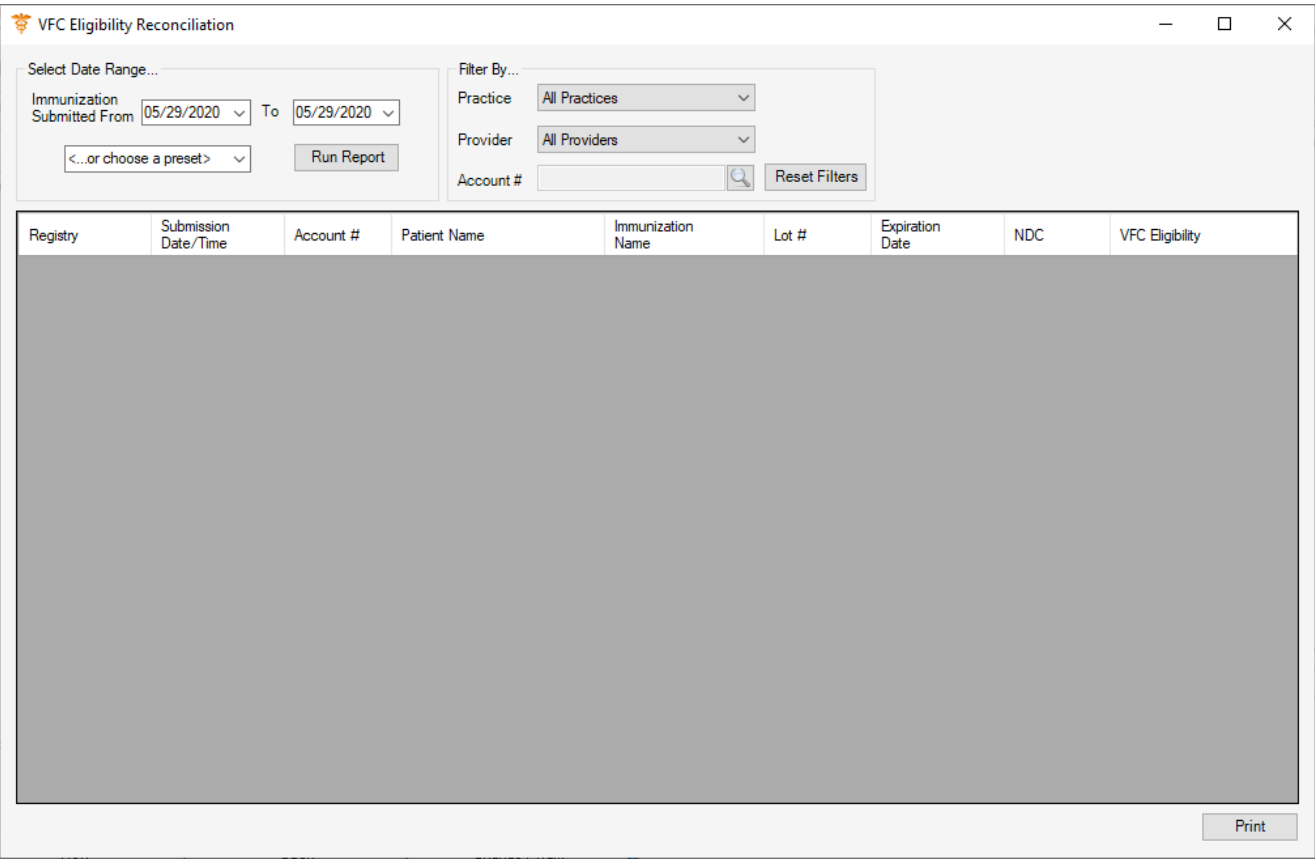

**Figure 1 – VFC Eligibility Reconciliation**

## *Added Features (continued)*

• **MIPS Dashboard – Improvement Activities –** The High Weighted tab, in the Improvement Activities dialog, has been updated with a new COVID-19 Clinical Trials option for MIPS 2020. If you click the corresponding **More Info?** Link, you can view further details regarding this activity. See Figure 2.

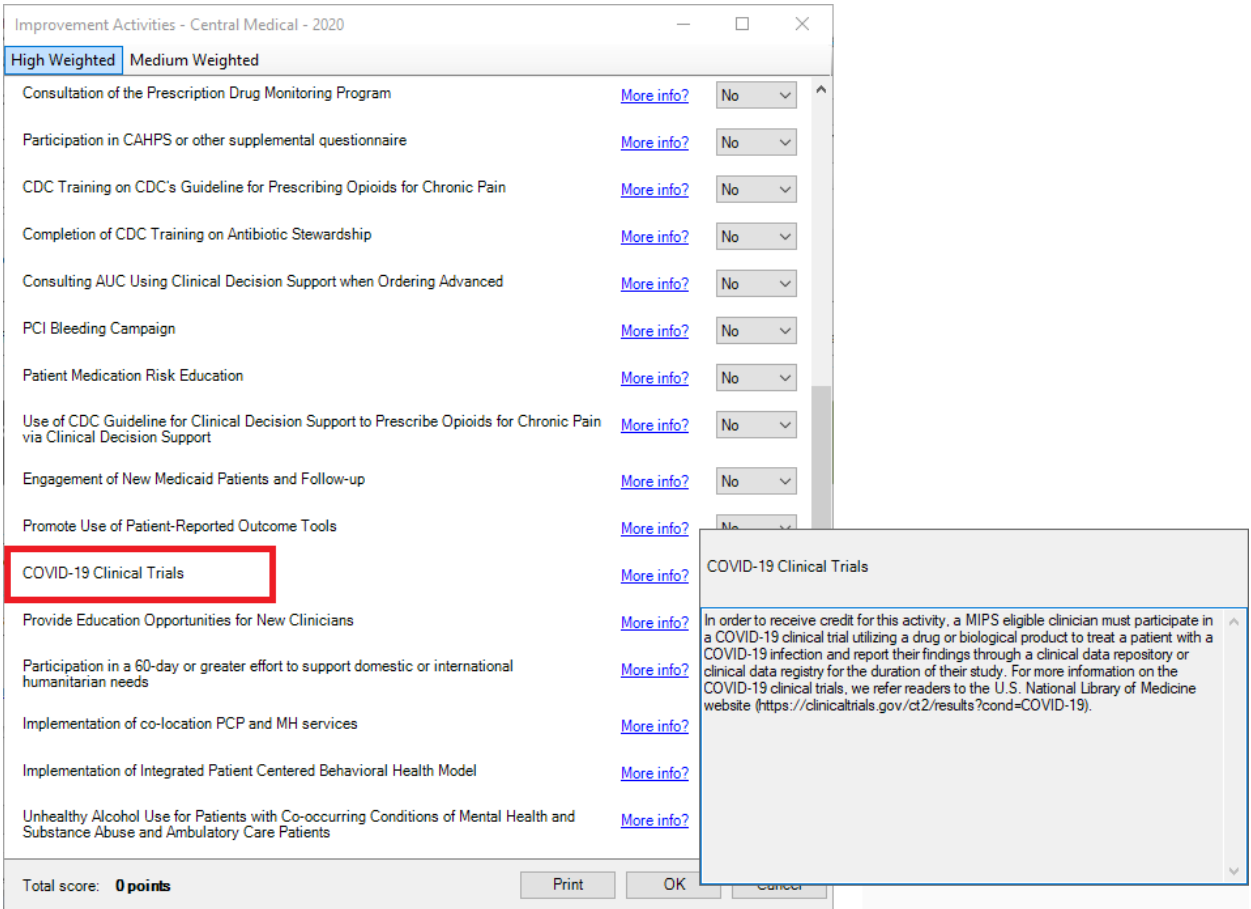

**Figure 2 – Improvement Activities**

- **MIPS Dashboard – Promoting Interoperability – Electronic Prescribing –** The system has been updated with an enhanced method of capturing e-prescription data to provide more accurate results for e-prescribing performance measure and the corresponding reconciliation report.
- **The Note Tab – Order Procedure – Immunizations –** The program has been updated to ensure that the latest CVX codes and CVX mappings, MVX codes and MVX mappings, Manufacturers, and NDC codes, per the latest CDC guidelines, are used for immunization procedures.

### *Added Features (continued)*

• **Preferences — Prescription –** The **Other Rx Settings** section, of the **Prescription** tab, has been updated with a **Default Pharmacy if multiple are saved for the patient** option. See Figure 3. This option will default as checked, and if checked, will populate the first pharmacy in the patient's saved list in the Pharmacy drop-down list in Prescribe Medication screen when multiple pharmacies are saved for the patient. When this option is unchecked, the Pharmacy drop-down list in the Prescribe Medication will be blank when multiple pharmacies are saved for the patient, forcing the user to select a pharmacy manually. Whatever pharmacy is selected in the Pharmacy field in the Prescribe Medication screen, will default into the Confirm Prescription screen. The Pharmacy field will default as blank in the Confirm Prescription screen if no Pharmacy was selected in the Prescribe Medication screen. If the patient only has one pharmacy saved in their chart, that pharmacy will default into the Pharmacy field in the Prescribe Medication screen regardless of whether the **Default Pharmacy if multiple are saved for the patient** option is checked or unchecked.

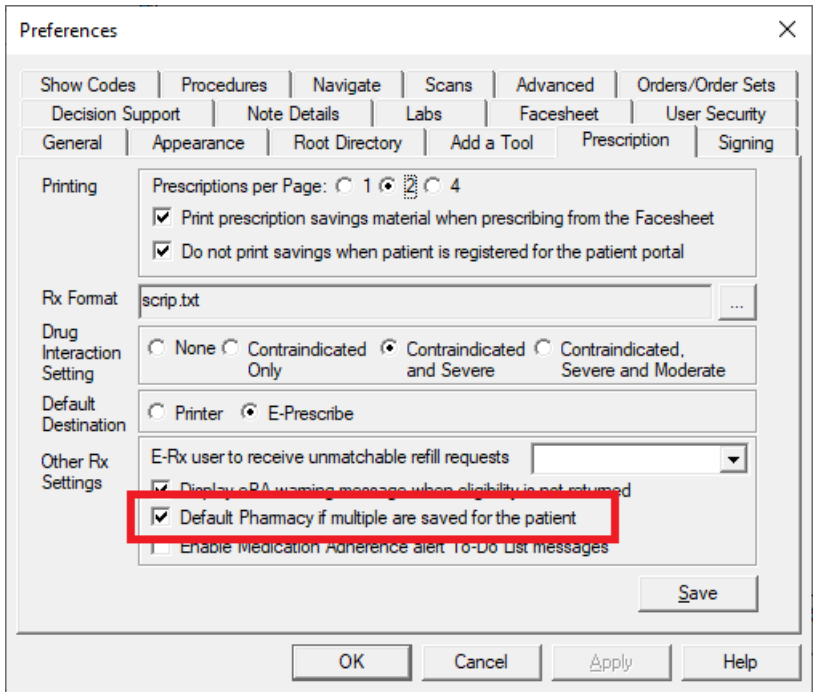

**Figure 3 – Preferences – Prescription – Other Rx Settings**

Some icons are from the Silk icon set by Mark James [\(http://www.famfamfam.com/\)](http://www.famfamfam.com/). All rights reserved. Licensed under a Creative Commons Attribution 2.5 License [\(http://creativecommons.org/licenses/by/2.5/\)](http://creativecommons.org/licenses/by/2.5/).

Some icons are from the Fugue icon set by Yusuke Kamiyamane [\(http://p.yusukekamiyamane.com/\)](http://p.yusukekamiyamane.com/). All rights reserved. Licensed under a Creative Commons Attribution 3.0 License [\(http://creativecommons.org/licenses/by/3.0/\).](http://creativecommons.org/licenses/by/3.0/)